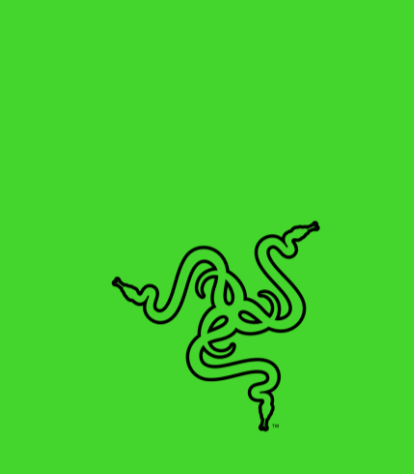

# RAZER TOMAHAWK GAMING DESKTOP

進階指南

## 目錄

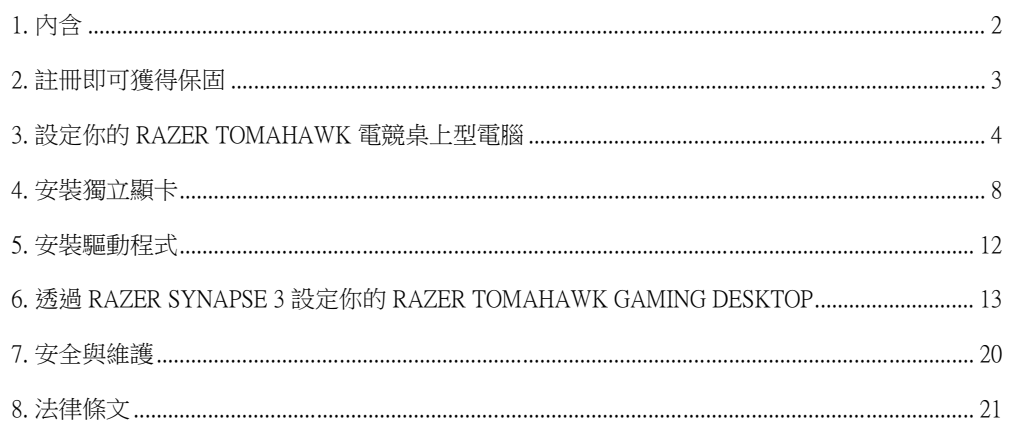

## <span id="page-2-0"></span>1. 內含

## RAZER TOMAHAWK 電競桌上型電腦

型號:RC42-0365

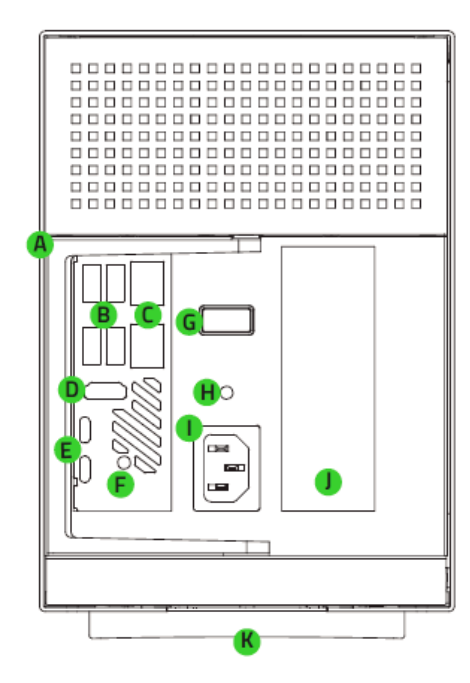

- 開啟把手
- USB Type-A 連接埠 (USB 3.2 Gen 2)
- Gigabit 乙太網路連接埠
- D. HDMI™ 2.0a 連接埠
- E. Thunderbolt™ 3 連接埠 (Type-C)
- 3.5mm Line-Out / Mini-TOSLINK 插孔
- G. 電源鍵
- 3.5mm 音訊 + 麥克風複合式插孔
- 電源插孔
- PCI-E 插槽護蓋
- K. Razer Chroma™ RGB 底部發光模組

- 適用當地插座的電源線
- 重要產品資訊指南

## <span id="page-3-0"></span>2. 註冊即可獲得保固

你不僅擁有一項超棒的產品,更享有1年有限原廠保固服務\*。前往 [razerid.razer.com](https://razerid.razer.com/) 註冊,即 可讓裝置發揮所有潛力,並享受獨家Razer 好康

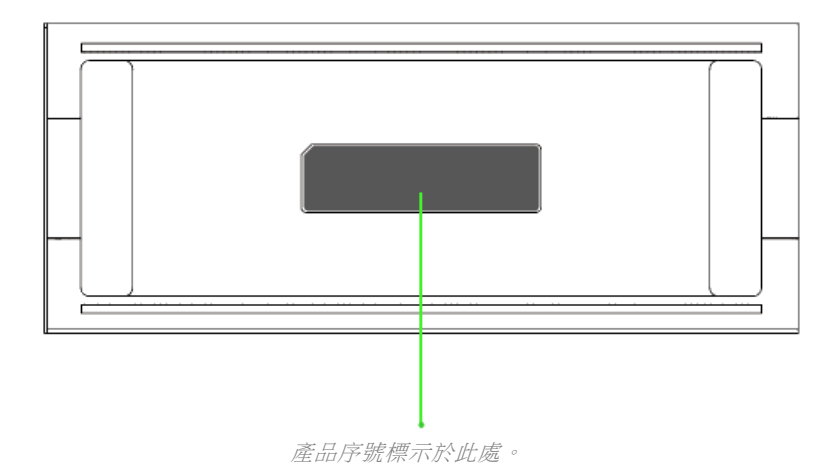

\*保固可能因區域而有所不同,且會根據適用的當地法規而異。

有問題嗎?歡迎來信詢問 Razer 支援小組: [support.razer.com](http://support.razer.com/)

## <span id="page-4-0"></span>3. 設定你的 RAZER TOMAHAWK 電競桌上型電腦

輕拉把手解鎖。

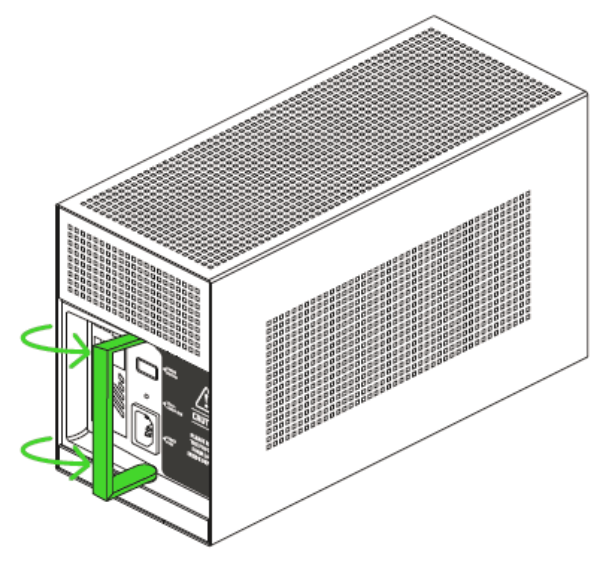

將擴充槽自機殼拉出。

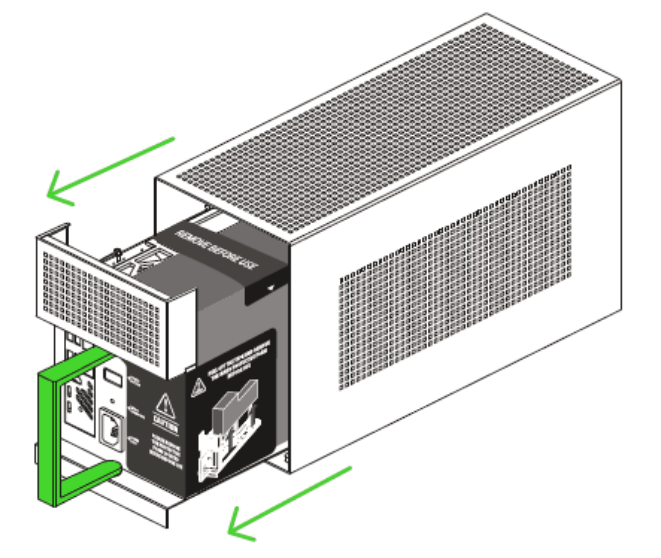

撕開貼紙並取下保護泡綿。

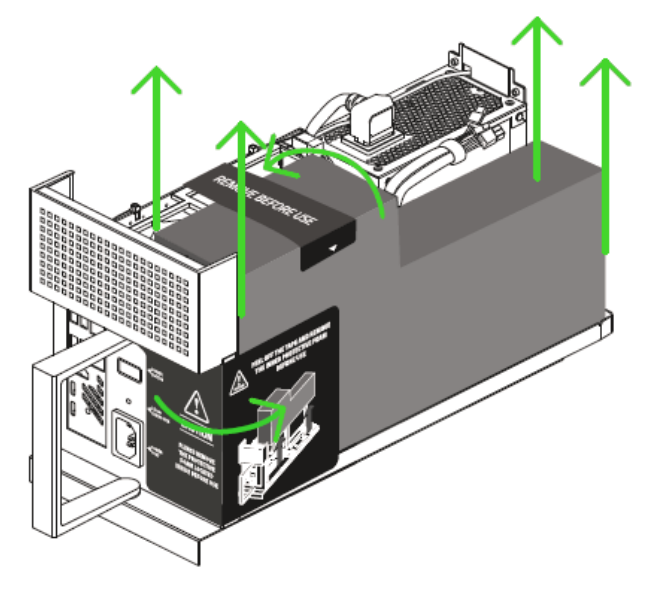

將擴充槽推回機殼並確實關上。

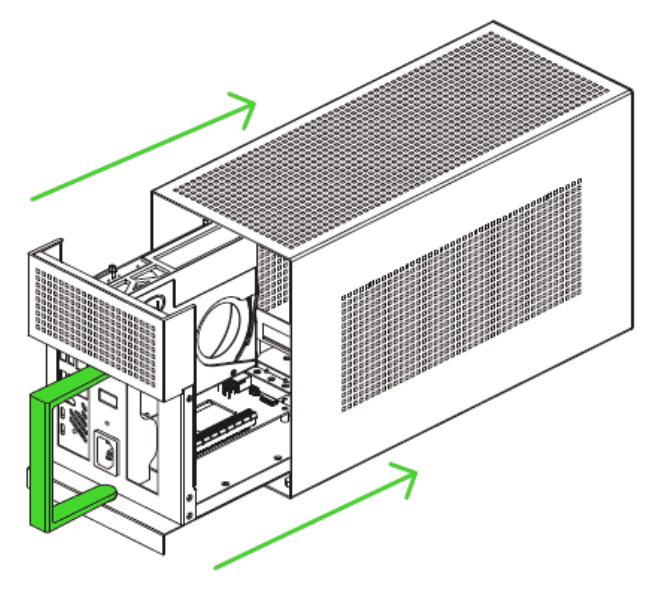

將把手推回原位來鎖上擴充槽。

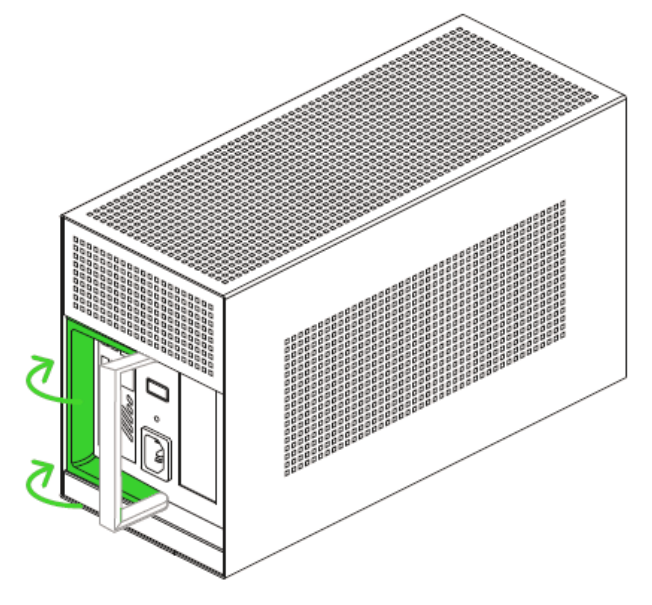

將顯示器和其他周邊產品連接到你的Razer Tomahawk 電競桌上型電腦。

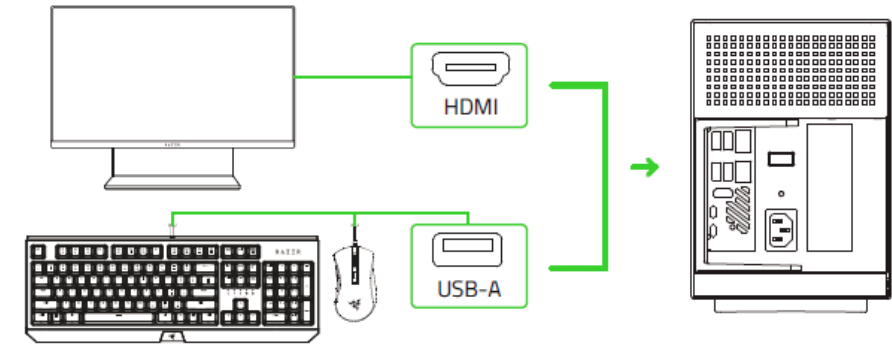

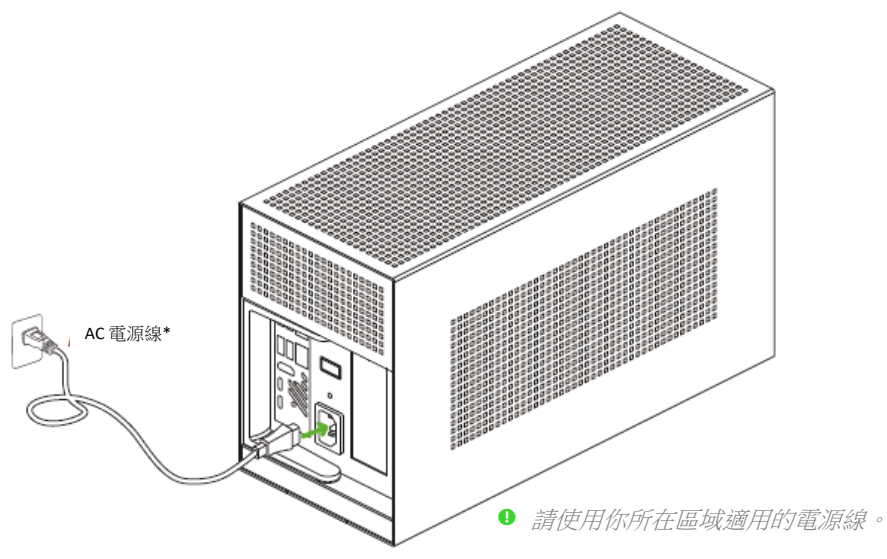

7. 將合適電源線的 AC 插頭插入電源插座,接著將電源線的另一端連接到 Razer 系統的電源 插孔。

開啟 Razer Tomahawk 電競桌上型電腦的電源。

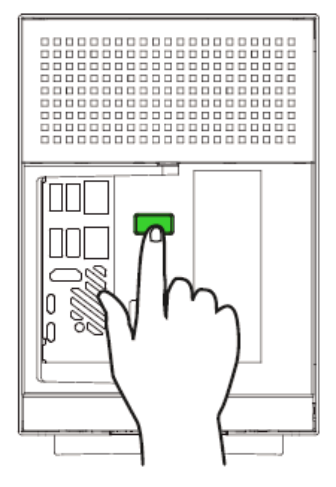

- 請依照畫面上的說明完成 Windows 10 設定步驟。
	- 當系統出現提示時,建議你將<mark>桌上型電腦連線到具網際網路連線的無線網路。</mark>

**Commented [DA1]:** Source error. Should "laptop" be modified as "desktop"?

 $\bar{7}$ 

## <span id="page-8-0"></span>4. 安裝獨立顯卡

除非你在購買 Razer Tomahawk 電競桌上型電腦時加購顯示卡,否則此產品本身將不會配備顯示 卡。如果你要使用自備顯示卡,請確定顯示卡可裝入機箱中。顯示卡的高度不可高於5.51 英吋 (約 140 公釐),且至少要預留1 英吋(約 25 公釐)的空間,以連接電源接頭。你可在以下網 址找到相容尺寸的顯示卡清單︰rzr.to/nuc-gpu

長度:12.6 英吋 / 320 公釐 高度:5.51 英吋 / 140 公釐 寬度:1.36 英吋 / 60 公釐

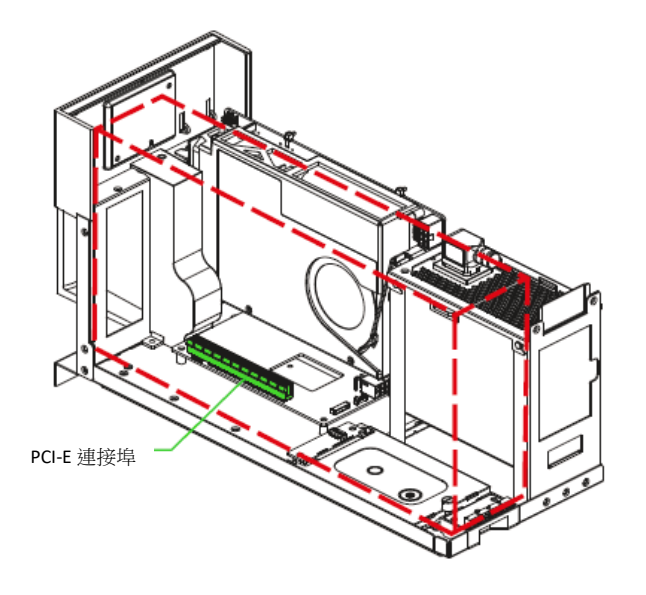

打開擴充槽前,請記得先拔下電源線和所有連接的周邊產品。

FOR GAMERS.BY GAMERS.™

 $\bullet$ 

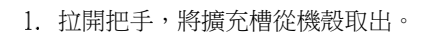

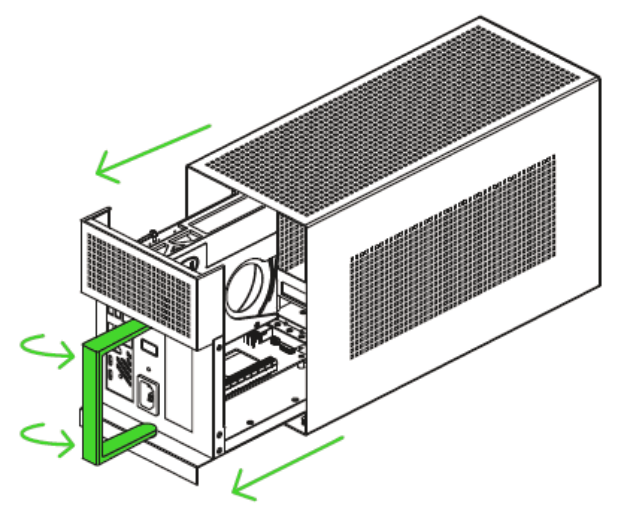

取下 PCI-E 插槽護蓋與指旋螺釘。

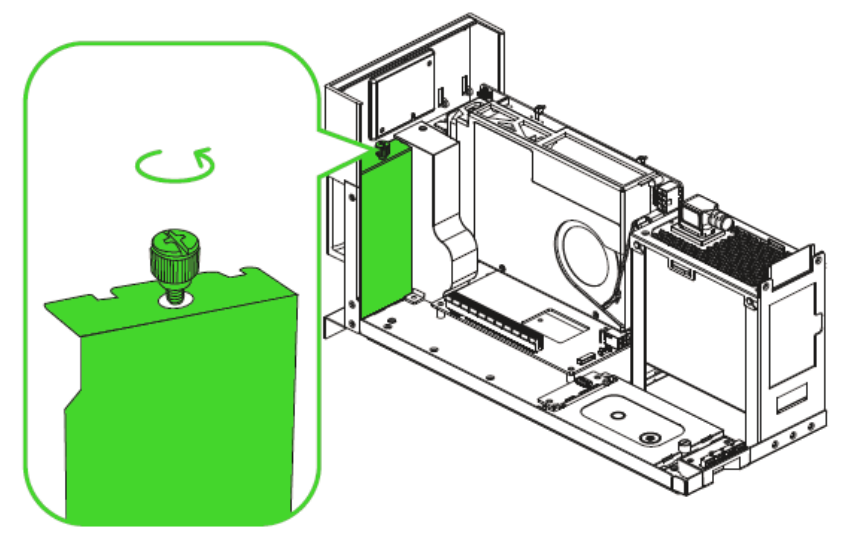

將相容的顯示卡插到 PCI-E 插槽。

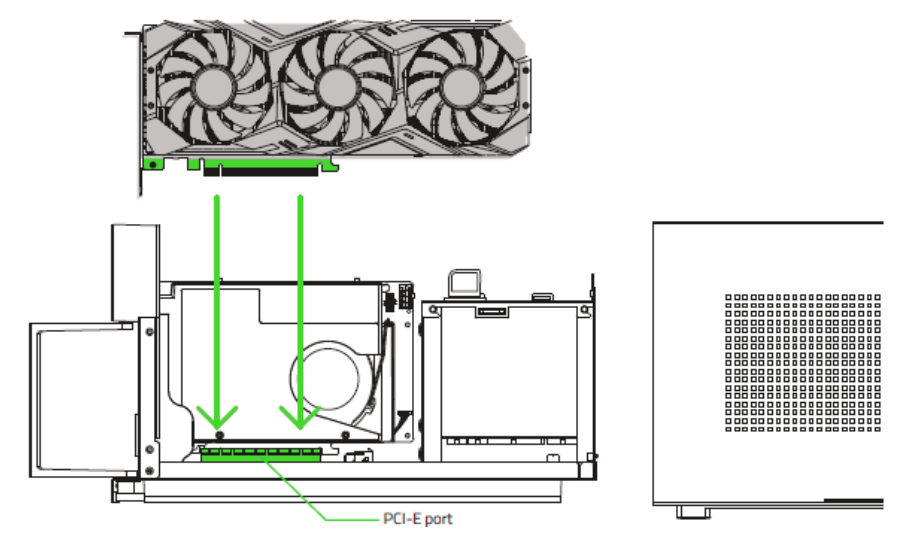

重新鎖上 PCI-E 插槽指旋螺釘。

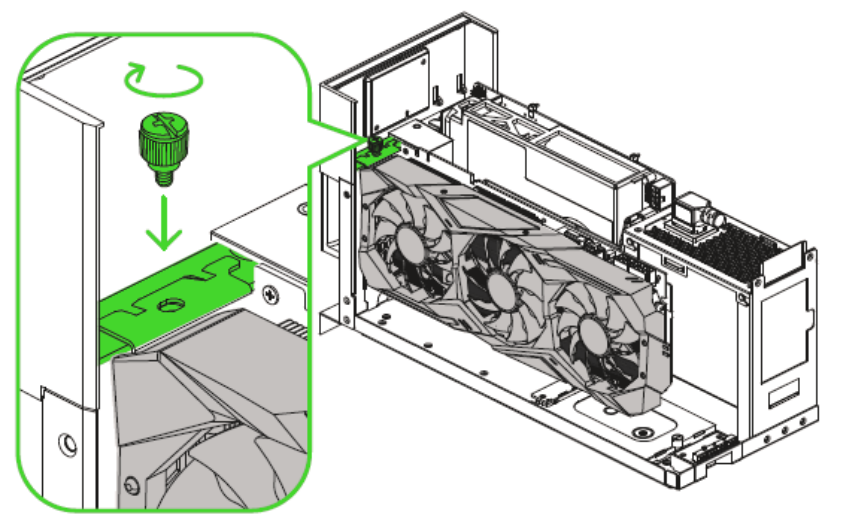

將所需的電源接頭插到顯示卡上。

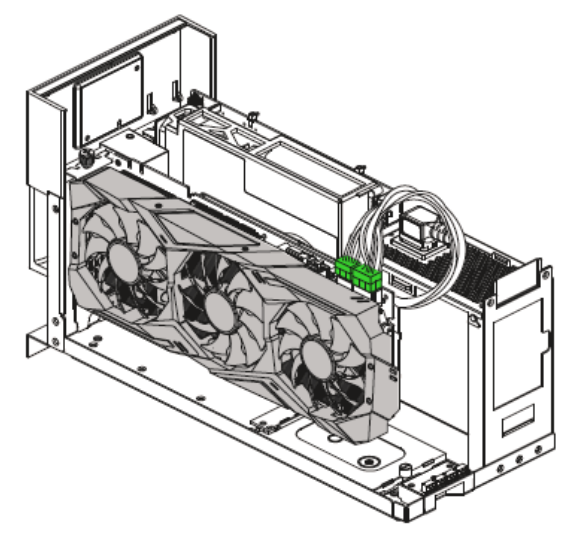

6. 將擴充槽滑回機殼內,接著將把手推回原位,以鎖定擴充槽。

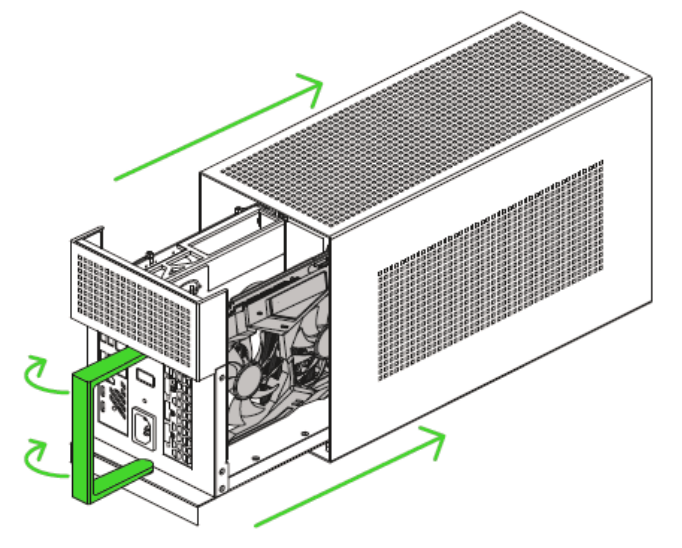

## <span id="page-12-0"></span>5. 安裝驅動程式

你不但可以透過 Razer Synapse 下載 Razer Tomahawk 電競桌上型電腦和其他受支援的 Razer 周邊 產品驅動程式或韌體更新,還可以透過 Razer Synapse 自訂你所有 Razer 裝置的進階設定和燈光 效果。登入後,會自動將這些個人化設定儲存到雲端,如此一來你就可以在任何一部電腦存取 這些設定。

![](_page_12_Picture_2.jpeg)

- 請確定你的 Razer Tomahawk 電競桌上型電腦具有可用的 網際網路連線。
- 2. 根據預設,一旦你登入 Windows 10, Razer Synapse 即會自 動開啟。只要註冊 Razer ID, 或以現有帳號登入。
	- 你亦可透過訪客身分繼續使用,但無法將任何設定儲  $\bullet$ 存到雲端。
- 耐心等候 Razer Synapse 自動下載並安裝必要的驅動程 式。

#### <span id="page-13-0"></span>6. 透過 RAZER SYNAPSE 3 設定你的 RAZER TOMAHAWK GAMING DESKTOP Ô

你必須先登入 Razer Synapse 3 才能使用以下功能。這些功能因現有軟體及你的作業系統版本不 同而有所差異。

#### SYNAPSE 分頁

「Synapse」分頁是你第一次啟動 Razer Synapse 3 時的預設分頁。

#### 操控面板

「操控面板」子分頁是Razer Synapse 3 的功能概觀頁面,你可在此存取所有 Razer 裝置、模組與 線上服務。

![](_page_13_Picture_64.jpeg)

模組

「模組」子分頁顯示全部已安裝和可供安裝的模組。

![](_page_14_Picture_2.jpeg)

#### 通用捷徑

 $\bullet$ 

將各項操作或 Razer Synapse 功能與任何支援 Razer Synapse 裝置輸入的自訂按鍵組合綁定,可套 用至所有裝置設定檔。進一步了解設定檔

![](_page_14_Picture_5.jpeg)

僅可識別支援 Razer Synapse 的裝置輸入。

## 系統

"系統"选项卡是 Razer Tomahawk Gaming Desktop 雷蛇萨诺狼蛛幻彩专业版的主选项卡。在此 分頁做出的任何變更,都會自動儲存至你的系統與雲端儲存空間。

自定义

"自定义"子选项卡用于修改键盘的按键分配和游戏模式设置。

![](_page_15_Picture_99.jpeg)

#### 設定檔

「設定檔」為資料儲存空間,用來保留你所有的 Razer 裝置設定。依預設,設定檔是依系統名 稱來命名。若要新增、匯入、重新命名、複製或刪除設定檔,只需按下與該設定檔對應的「其 他」按鈕 ( )。

#### 亮度

你可以切換「亮度」選項來關閉 Razer 裝置的燈光,或使用滑桿來提高 / 降低亮度。

#### 快捷效果

你可以選擇一些快捷效果並將其套用至裝置的燈光效果,如下所列:

![](_page_15_Picture_100.jpeg)

![](_page_16_Picture_150.jpeg)

如果你擁有其他已啟用支援 Razer Chroma 的裝置,可以按一下「Chroma 同步」按鈕 ( ■),將 其快捷效果與你的 Razer 裝置同步。

■ 僅會同步支援選定燈光效果的裝置。

#### 進階效果

「進階效果」可讓你選擇想要在相容裝置上使用的Chroma 效果。若要開始製作你自己的

Chroma 效果,只需按 Chroma Studio 按鈕 (O CHROMA STUDIO)。

#### 設定檔分頁

「設定檔」分頁是一種便捷方式,可讓你管理所有設定檔,並將其連結至你的遊戲與應用程 式。

#### 周邊機器

使用「裝置」子分頁檢視哪個Razer 裝置正在使用特定設定檔。

![](_page_17_Figure_4.jpeg)

你可以透過匯入按鈕 (  $\Box$  ), 從電腦或雲端匯入設定檔 / Chroma 效果; 或是使用新增按鈕 (  $\Box$  ), 在選 定裝置中建立新的設定檔,或為特定遊戲建立新的 Chroma 效果。若要重新命名、複製或刪除設定 檔,只需按下「其他」按鈕(•••)即可。使用「連結遊戲」選項,可將每個設定檔和/或 Chroma 效果設定為執行應用程式時自動啟用。

連結的遊戲

「連結的遊戲」子分頁可讓你彈性新增遊戲、檢視連結至遊戲的周邊產品或搜尋新增的遊戲。 你也可以根據字母順序、玩遊戲的時間或頻率排序遊戲。

![](_page_18_Figure_2.jpeg)

若要連結遊戲與連接的 Razer 裝置,只需按一下清單中的任意遊戲,然後按一下「選擇裝置及其設定檔 ,以自動在遊戲過程中開啟」,選擇要連結的 Razer 裝置。連結後,按一下與所連結裝置對應的

。<br>「其他」按鈕 ( ••• ),即可選擇裝置上要使用的設定檔。

### 「設定」視窗

「設定」視窗(按一下 Razer Synapse 的 (  $\dot{\varphi}$  ) 按鈕即會顯示)可讓你設定 Razer Synapse 的啟動 行為與顯示語言,查看各個已連接 Razer 裝置的進階指南,或是對任何連接的 Razer 裝置執行原 廠重設。

![](_page_19_Picture_101.jpeg)

### 「一般」分頁

你可以在「一般」分頁變更軟體的顯示語言、啟動行為、顯示主題和螢幕通知顯示。你也可以 手動將設定檔同步到雲端 $(C)$ 或是查看所有已連接 Razer 裝置和已安裝模組的進階指南。

#### 「重設」分頁

「重設」分頁可讓你將所有配有內建記憶體的相連Razer 裝置還原為出廠設定。將清除所有儲 存在選定裝置內建記憶體中設定檔

![](_page_19_Picture_7.jpeg)

**▲ 在未配有内建記憶體的裝置上還原為出廠設定時,則只會在 Razer Synapse 上使用預設值,** 為你的裝置建立一個新的設定檔。

#### 關於」分頁

「關於」分頁會顯示簡要的軟體資訊、版權聲明,並提供使用條款的相關連結。 您可使用此分 頁查看軟體更新,或快速進入Razer 的社群。

## <span id="page-20-0"></span>7. 安全與維護

#### 安全注意事項

為確保使用 Razer Tomahawk 電競桌上型電腦時的安全,使用者應遵守以下操作注意事項:

- 1. 若你在正確操作裝置方面遭遇問題,且疑難排解沒有幫助,請拔下裝置並撥打 Razer 熱 線與我們連絡,或是前往 [support.razer.com](http://www.razersupport.com/) 尋求協助。
- 2. 請勿自行拆解裝置(否則保固會無效),同時請勿嘗試在電流負載異常狀態下操作裝 置。
- 保持此裝置遠離液體或任何潮濕環境。
- 4. 請在系統的上方和側面各提供至少2 英吋(約5公分)的空間,使電腦能適當通風。
- 5. 僅在理想溫度範圍 (0°C (32°F) 至 40°C (104°F)) 内操作此裝置。如果溫度超出此範圍,請 拔下電源及 / 或關閉此裝置電源,直到溫度回復至理想範圍。

## <span id="page-21-0"></span>8. 法律條文

#### 版權與智慧財產權資訊

© 2021 Razer Inc. 版權所有,保留所有權利。Razer、"For Gamers. By Gamers"、"Powered by Razer Chroma" 標誌、Razer 標誌、Razer 三頭蛇標誌為 Razer Inc. 及/或其附屬公司的商標或註冊商 標,已在美國或其他國家註冊。所有其他名稱、品牌及標誌,則分屬各自所有者控有的財產。 其他所有商標與商號,則為各自所有者之財產,此外,其他在此提及的公司或產品名稱,均屬 各別公司之商標。

Windows and the Windows logo are trademarks of the Microsoft group of companies.

Thunderbolt and the Thunderbolt logo are trademarks of Intel Corporation in the U.S. and/or other countries.

The terms HDMI and HDMI High-Definition Multimedia Interface, and the HDMI Logo are trademarks or registered trademarks of HDMI Licensing LLC in the United States and other countries.

Razer Inc (「Razer」) 可能擁有本總指南中相關產品的版權、商標、商業機密、專利、專利申請 或其他智慧 財產權 (已註冊或未註冊)。本總指南並未授予您該等版權、商標、專利或其他智慧 財產權的授權。Razer Tomahawk Gaming Desktop (「產品」) 可能與包裝或其他地方顯示的圖片不 同。 若出現此類差異或錯誤,Razer 對此概不負責。 本文所含資訊若有變更,恕不另行通知。

#### 有限產品保固

若欲瞭解有限產品保固之最新及目前條款,請造訪 [razer.com/warranty](http://www.razerzone.com/warranty)。

#### 責任限制

在任何情況下,如因分發、銷售、轉銷售、使用或無法使用任何「產品」而導致利潤損失、資 訊或資料損失、特殊、意外、間接、懲戒性或必然性或意外損壞,Razer 皆不負賠償責任。 Razer 的賠償金額應不超過本「產品」之零售購買價。

#### 採購成本

為免疑義,在任何情況下,Razer 均不對任何採購成本負責,除非已被告知發生此類損失的可能 性。不論任何情況,Razer 對採購成本的責任均不超出「產品」實際零售購買價格。

一般情況

本文條款之約束及解釋皆以「產品」購買地國家/地區之管轄法律為準。 若此處所述之任何條款 無效或無法強制執行,則此類條款(在其無效或無法強制執行之範圍內) 不得影響其餘條款或使 其餘條款失效。 Razer 保留隨時修改任何條款的權利,恕不另行通知。